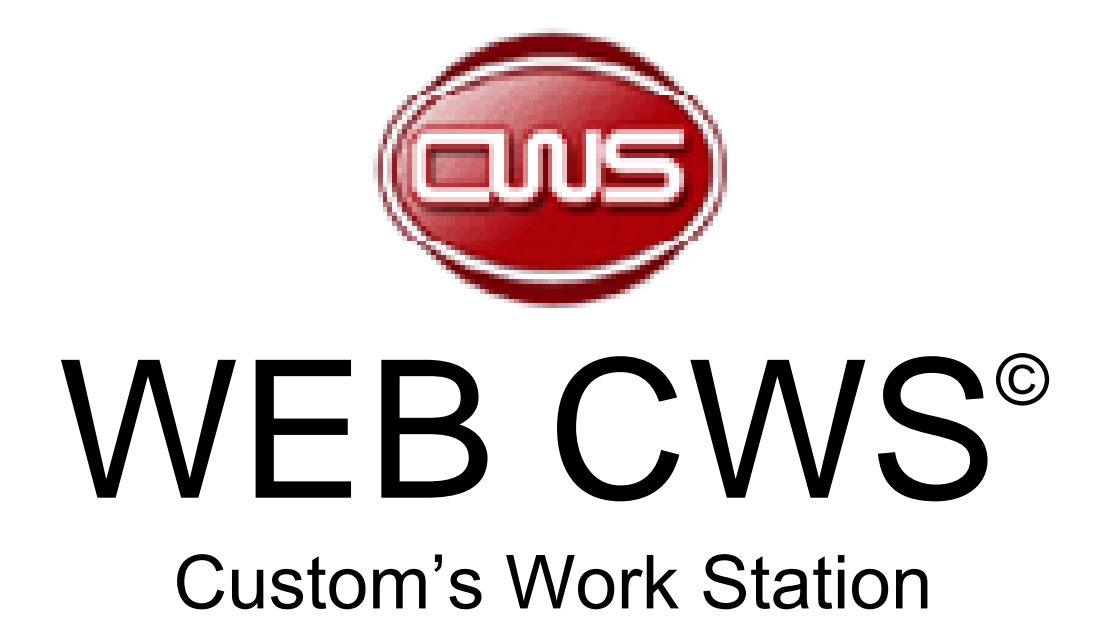

*User's Manual V1.04*

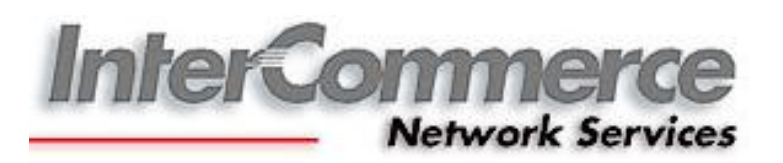

# Table of Contents:

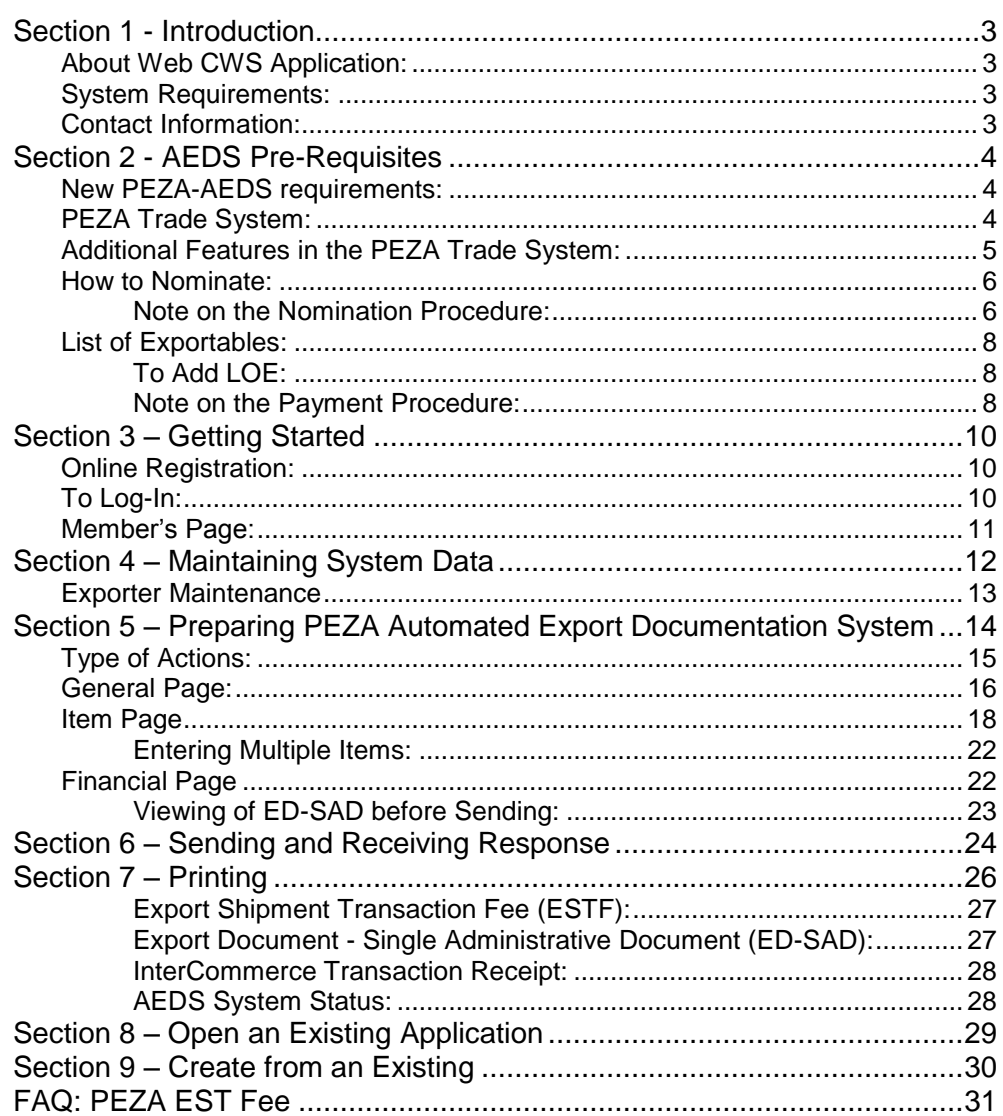

© InterCommerce Network Services

MILE COMMETCE NETWORK SERVICES<br>All Rights Reserved<br>Unit 501, The Pearlbank Center<br>146 Valero Street, Salcedo Village<br>1227 Makati City, Philippines<br>+63 (2) 752-1188 ; 845-0509 Fax +63 (2) 843 8160 manilacs @intercommerce.com.ph<br>www.intercommerce.com.ph

## **SECTION 1 - INTRODUCTION**

The Web Customs Workstation System (WebCWS) is a web based application that enables the electronic transfer of documents between Philippine Economic Zone Authority (PEZA), Bureau of Customs (BoC), Importers/Exporters, Brokers, Forwarders, and other trading parties using the network and technology developed and maintained by InterCommerce Network Services, Inc.

#### **About Web CWS Application:**

- Prepare, submit and receive Automated Export Documentation Systems (AEDS) Declarations Online;
- Print PEZA-AEDS declarations and Transaction Receipts in PEZA and BoC prescribed form;
- Look up tables for Customs product codes, tariff rates, and currency exchange rates;
- Manage system information; and
- Allow online visibility on your Import Entries by Clients and Importers.

#### <span id="page-2-0"></span>**System Requirements:**

- Computer with stable internet access (**1024 X 768** recommended screen resolution)
- Internet Explorer 5.5 or higher; Mozilla Firefox 2.0 or higher
- Flash Player (browser plug-in)
- Microsoft Excel (optional for reports)
- Microsoft compatible Printer (preferably Laser printer)

**Contact Information:**

**Marketing Department Client Service Department** [marketing@intercommerce.com.ph](mailto:marketing@intercommerce.com.ph) [manilacs@intercommerce.com.ph](mailto:manilacs@intercommerce.com.ph)

02-8432792 / 02-8438182 02-7521188 / 02-8450509

[manilacs@intercommerce.com.ph](mailto:manilacs@intercommerce.com.ph) [jjcatacutan@intercommerce.com.ph](mailto:jjcatacutan@intercommerce.com.ph) 0928-5079044 / 0932-8463480 032- 514-2995 /0922-8689139

# **Mktg and CS-Clark Mktg and CS-Cebu**

[manilacs@intercommerce.com.ph](mailto:manilacs@intercommerce.com.ph) [ggobangco@intercommerce.com.ph](mailto:ggobangco@intercommerce.com.ph)

**Chat Support:** 

Yahoo! Messenger and MSN Messenger ID:

## **manilacs**

## **SECTION 2 - AEDS PRE-REQUISITES**

#### **New PEZA-AEDS requirements:**

Below lists must be submitted to Zone Manager and endorsed to INS by the ZM.

- 1. Annex A: List of Exportables (Regulated/Unregulated)
- 2. Annex B: Proforma Application Letter
- 3. Annex C:Designation of Nominee Alternate Signatory
- 4. Annex D : Endorsement of the list of Exportables
- 5. Letter D of Annex B: INS-VASP Enrollment Form

## **PEZA Trade System:**

Login at [http://peza.intercommerce.com.ph](http://peza.intercommerce.com.ph/) (Fig 2.1)

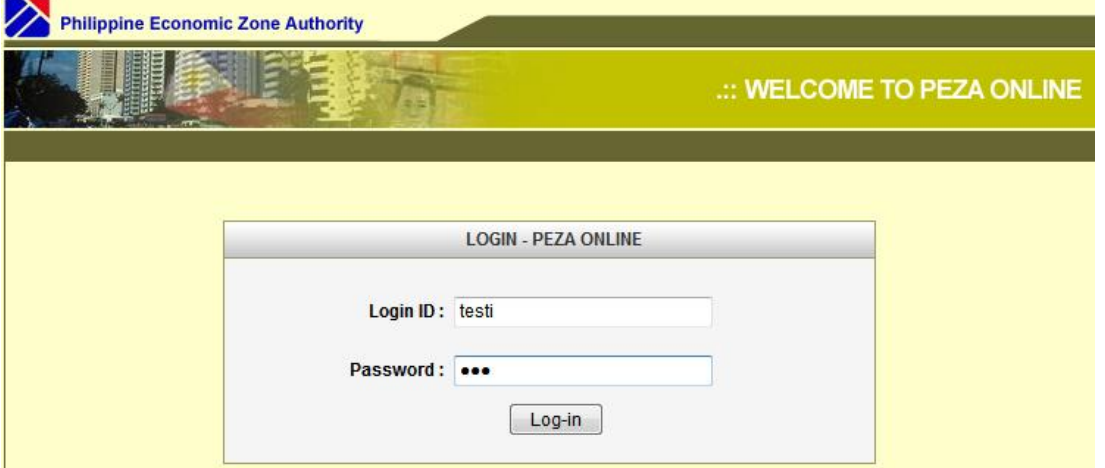

*Fig 2.1*

Login ID and password will be provided by InterCommerce or you may use your existing Login ID and password for the Electronic Import Permit (eIP) or it will be provided by INS.

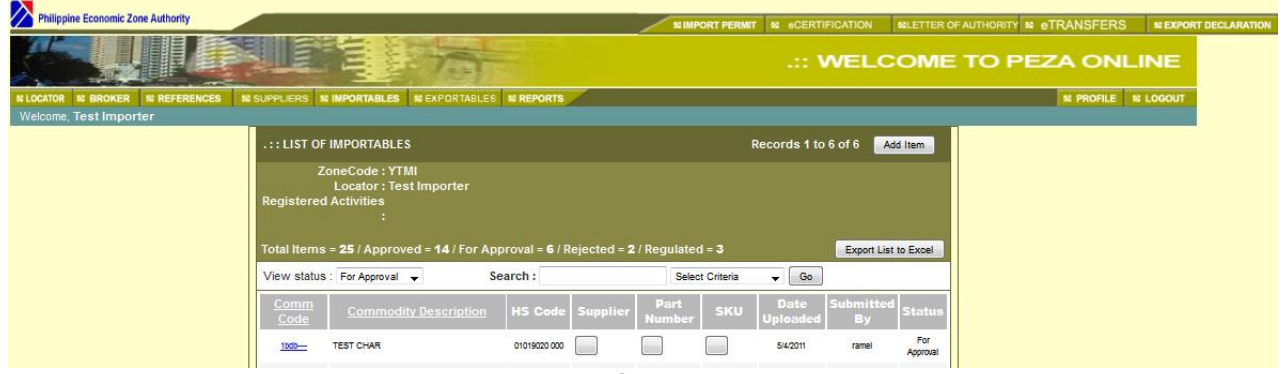

*Fig 2.2*

Additional Features of INS PEZA Trade System will be seen.

## **Additional Features in the PEZA Trade System:**

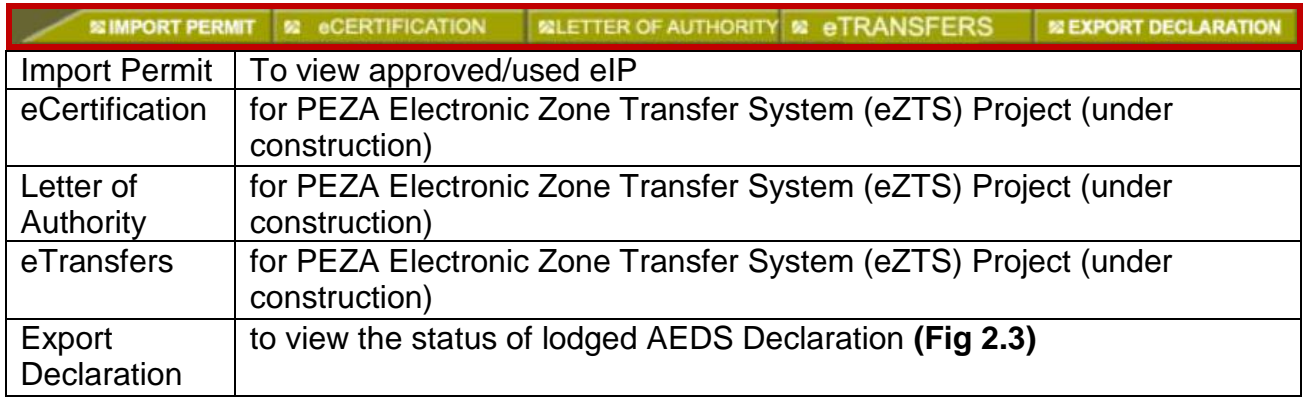

| .:: Export Documentation      |                  |                                                                                                    |                      |                                  | Records 1 to 6 of 6                  |                    |
|-------------------------------|------------------|----------------------------------------------------------------------------------------------------|----------------------|----------------------------------|--------------------------------------|--------------------|
| Search Exp Doc No             | Find             | Date Sent:<br>View all<br>2011<br><b>Dec</b><br>12 <sub>2</sub><br>Go<br>$\bullet$<br>$\overline{\phantom{a}}$ |                      |                                  | View status by: All                  | ▼                  |
| <b>Search for</b>             | Search key<br>÷  |                                                                                                    | Find                 |                                  |                                      |                    |
| Appl No.                      | <b>ED Number</b> | Approved                                                                                                    | Exporter             | End of 30 Mins                   | <b>Released Transfered</b>           | <b>Status</b>      |
| T99ED111124005 XYTMI00110911I |                  | 11/24/2011<br>11:33:13 AM                                                                                      | <b>Test Importer</b> | 11/24/2011 12:03:13<br><b>PM</b> |                                      | Approved           |
| T99ED111004001 XYTMI00073511I |                  | 10/5/2011 10:56:35<br>AM                                                                                       | <b>Test Importer</b> | 10/5/2011 11:26:35 AM            | 9/1/2011                             | Released           |
| T99ED110929001 XYTMI00073411I |                  | 10/4/2011 6:45:00<br><b>PM</b>                                                                                 | <b>Test Importer</b> | 10/4/2011 7:15:00 PM             | 10/4/2011<br>10/3/2011<br>7:12:31 PM | <b>Transferred</b> |
| T99ED110714002 XYTMI00014911I |                  | 7/29/2011 8:03:00<br><b>PM</b>                                                                                 | <b>Test Importer</b> | 7/29/2011 8:33:00 PM             | 7/29/2011<br>8:42:22 PM              | <b>Transferred</b> |
|                               |                  | 7/7/0044 44-44-00                                                                                              |                      |                                  |                                      |                    |

*Fig 2.3 (Export Declaration Page)*

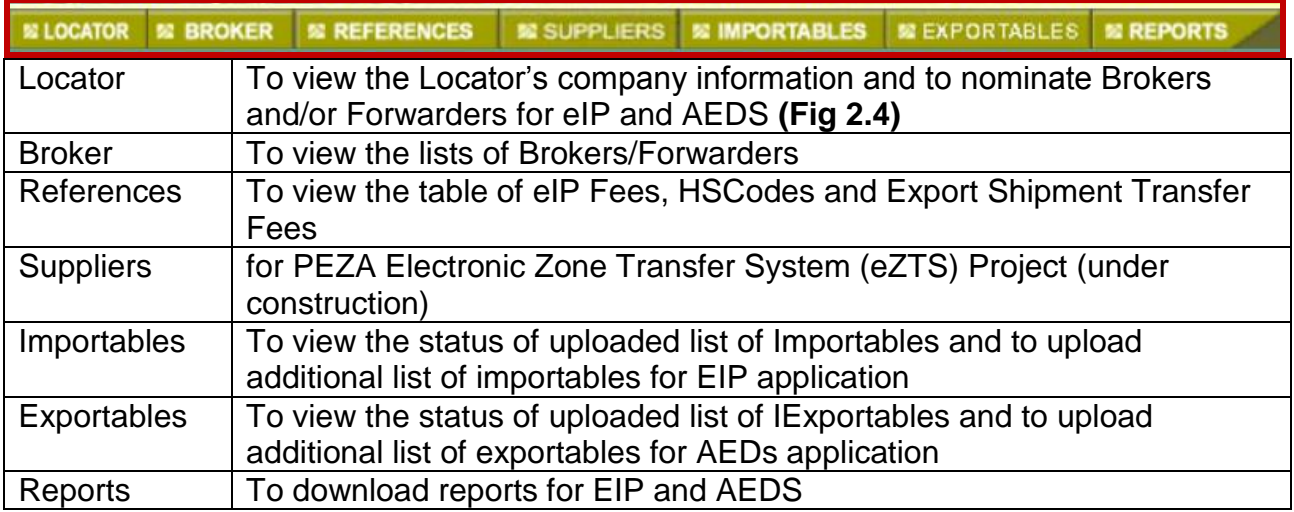

#### **How to Nominate:**

To nominate Brokers and/or Forwarders for AEDS Declaration, click the **Locator** Tab and the Locator Maintenance window will appear (**Fig 2.4**).

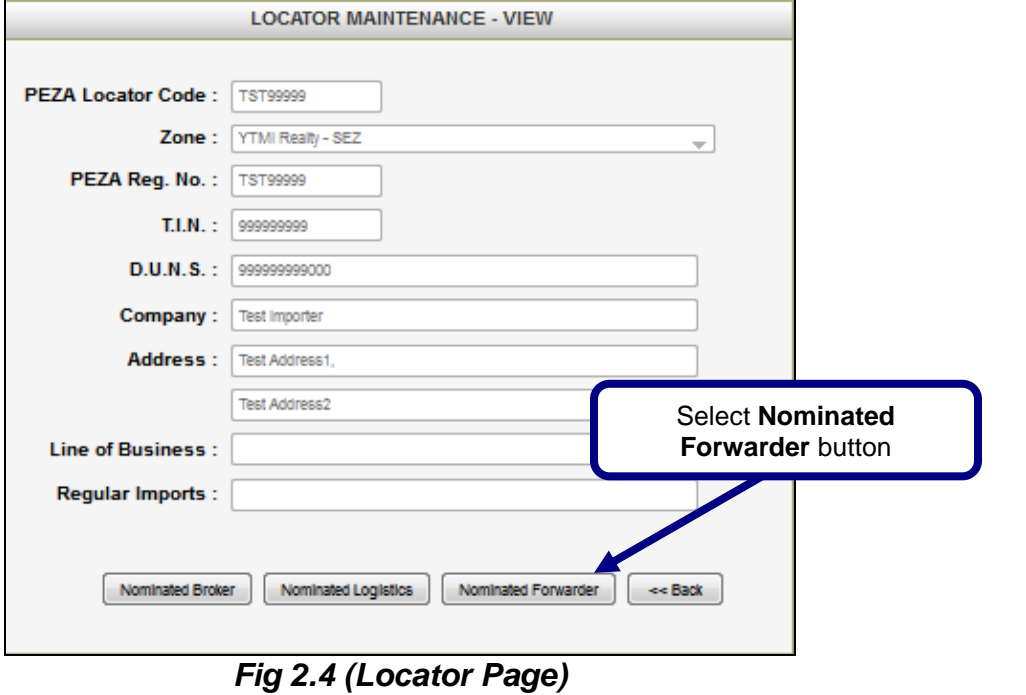

#### *Note on the Nomination Procedure:*

- Nominated Broker is for the nomination of Broker/Forwarder for Electronic Import Permit (eIP)
- Nominated Logistics is for the nomination of Ecozone Logistics Service Enterprise (ELSE) for Electronic Zone Transfer System (eZTS)
- Nominated Forwarder is for the nomination of Broker/Forwarder for Export Documentation

Window for the Nomination will appear (**Fig 2.5**).

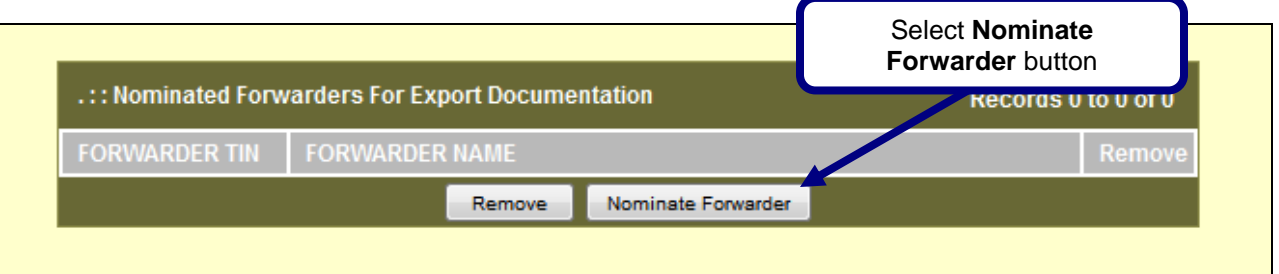

*Fig 2.5 (Nomination Window)*

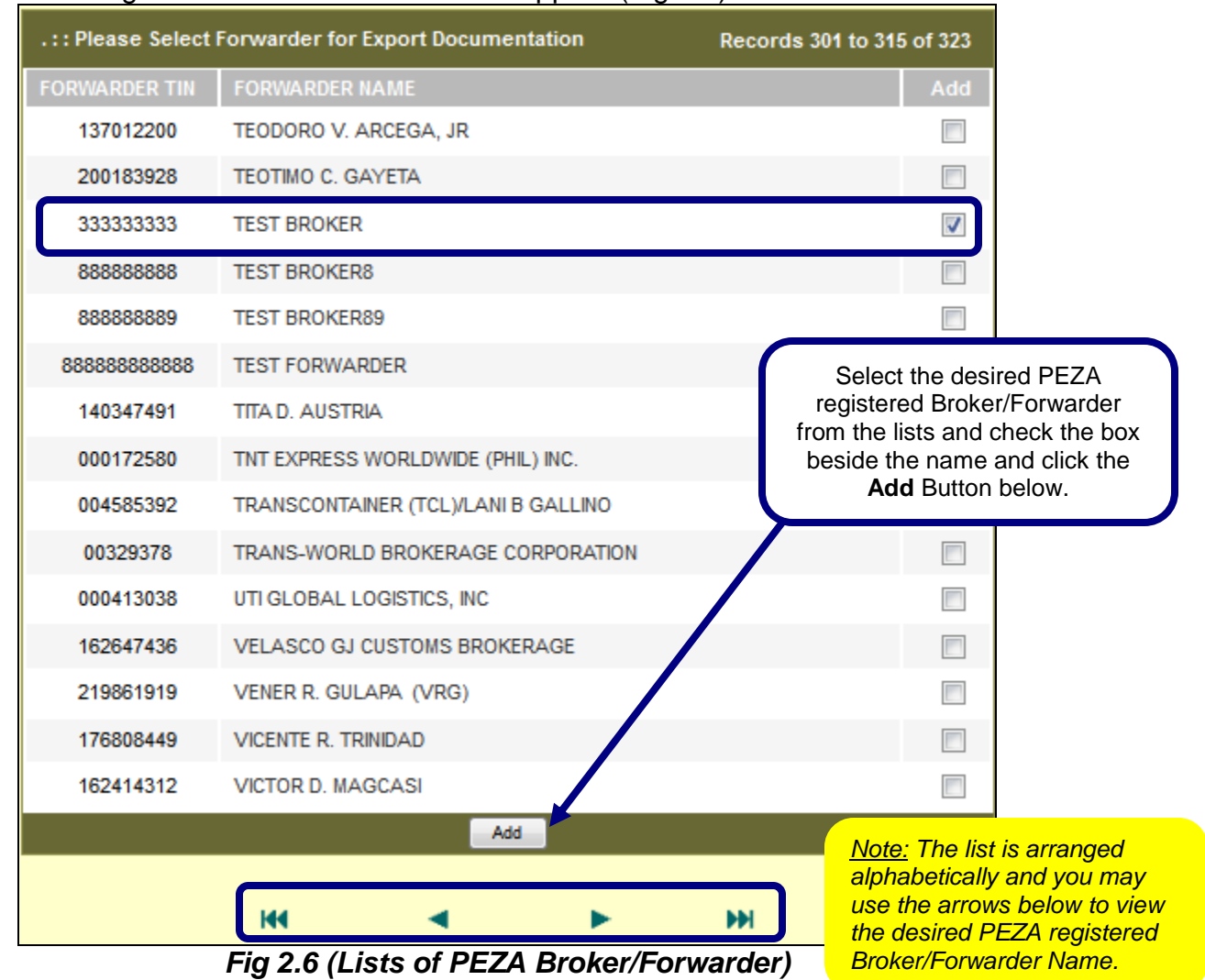

## List of PEZA registered Broker/Forwarder will appear (Fig 2.6).

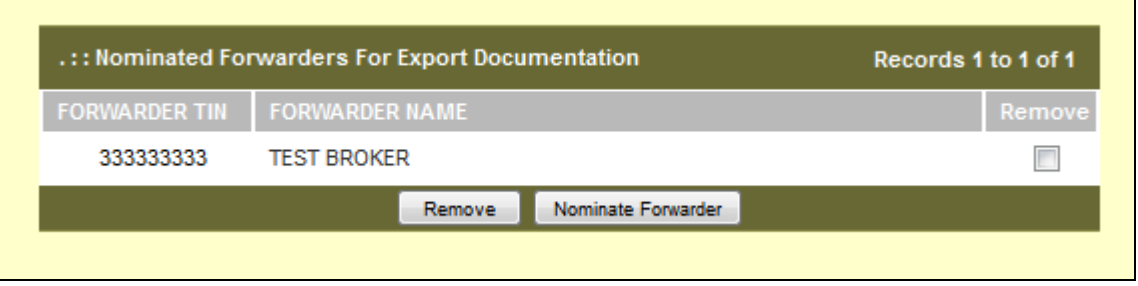

## *Fig 2.7 (Nomination Window)*

System will go back to the nominated Window with your current lists of nominated Broker/Forwarder. To nominate additional Broker/Forwarder just follow Fig 2.5 and to remove nominated Broker/Forwarder, check the box beside the name and click Remove.

### *Note on the Payment Procedure:*

- Your nominated Broker/Forwarder for Export Documentation must accept/confirm your nomination using its own INS online account so that the PEZA ESTF and INS payment will be charged to automatically to Broker/Forwarder account.
- Should the nominated Broker/Forwarder for Export do not accept/confirm Exporter nomination, a PEZA Cash Advance by the Exporter is necessary.
- Nominated Broker/Forwarder may also have a PEZA Cash Advance specifically for the Exporter's Account.

### **List of Exportables:**

To view the current status of your List of Exportables (LOE), click the **Exportables** Tab and the List of Exportables window will appear (**Fig 2.8**).

| .:: LIST OF EXPORTABLES          |                                                                                              |                              |                                        |         |                                      |                                                       |                               | Records 1 to 2 of 2     | Add Item                        |               |                               |
|----------------------------------|----------------------------------------------------------------------------------------------|------------------------------|----------------------------------------|---------|--------------------------------------|-------------------------------------------------------|-------------------------------|-------------------------|---------------------------------|---------------|-------------------------------|
|                                  | Total Items = 1 / Approved = 1 / For Approval = 0 / Rejected = 0 $x$<br>Export List to Excel |                              |                                        |         |                                      |                                                       |                               |                         |                                 |               |                               |
| View status: All<br>$\mathbf{v}$ |                                                                                              |                              | Go<br>Search:<br>Select Criteria<br>мH |         |                                      |                                                       |                               |                         |                                 |               |                               |
| Comm<br>Code                     | <b>Generic</b><br><b>Description</b>                                                         | <b>Commodity Description</b> | <b>HS Code</b>                         | Tar Ext | <b>Project</b><br><b>Description</b> | Date of<br>Project<br><b>Registration Exportation</b> | <b>Frequency</b><br><b>of</b> | Date<br><b>Uploaded</b> | <b>Date</b><br>Reviewed         | <b>Status</b> | <b>Reason</b> of<br>Rejection |
| FRP1212216                       |                                                                                              | <b>TEST ITEMS 16</b>         | 39219090                               | 000     | Test Items 16                        | 12/31/2010                                            |                               | 6/12/2010               | 12/2/2011 10:33:00<br><b>AM</b> | Unregulated   |                               |
| VC-000-01                        |                                                                                              | VIDEO CONFERENCE SYSTEM      | 85322900                               | 000     | video conference assembly            | 1/1/1900                                              |                               | 6/2/2011                | 12/2/2011 10:33:00<br><b>AM</b> | Repulated     |                               |
|                                  |                                                                                              |                              |                                        |         |                                      |                                                       |                               |                         |                                 |               |                               |
|                                  |                                                                                              |                              |                                        |         |                                      |                                                       |                               |                         |                                 |               |                               |

*Fig 2.8 (List of Exportables Window)*

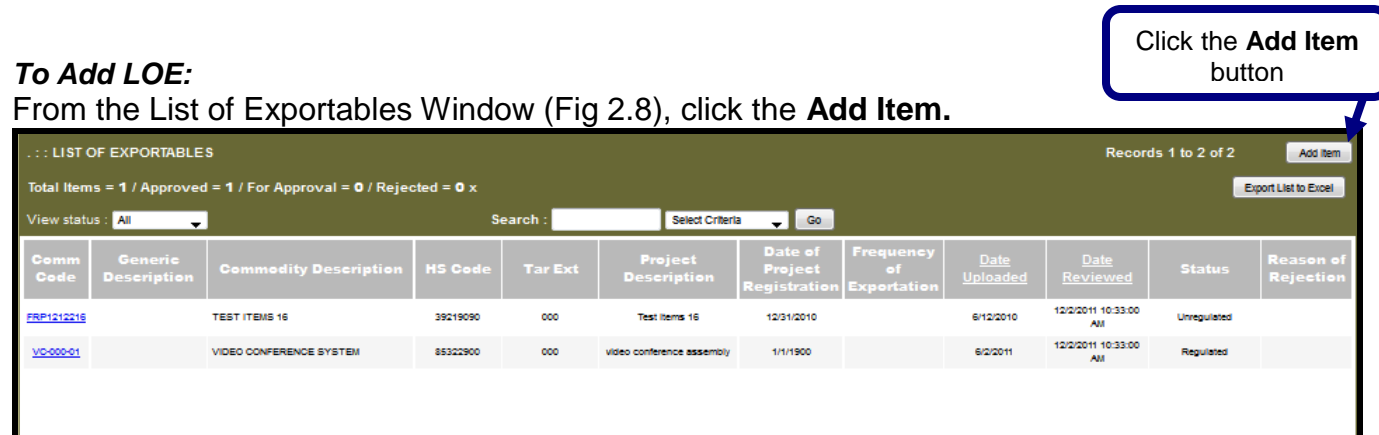

Add Item Window will appear (Fig 2.9).

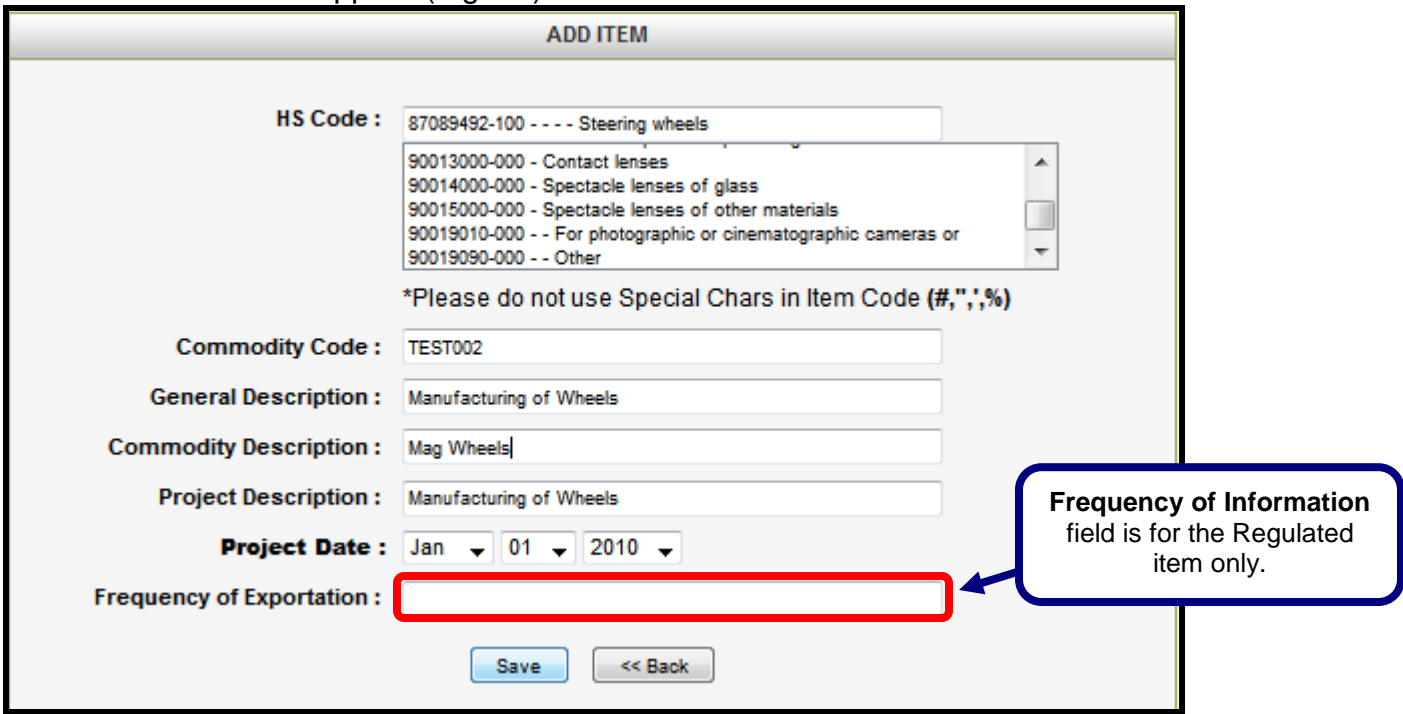

*Fig 2.9 (Add Item Window)*

Supply the item information in the fields then Click **Save**. Confirmation will appear (see below) then click **OK.**

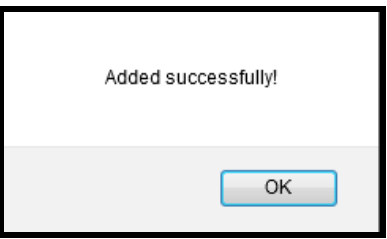

List of Exportables window will appear with the added Item Description. Please note that the uploaded new item will always have a status "For Approval", you may follow up with your ZM/ZA for the approval of the added LOE (Fig 2.10)

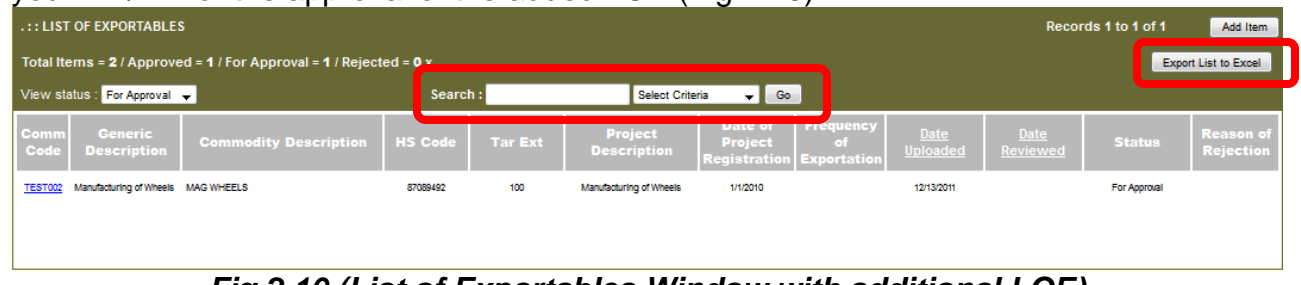

## *Fig 2.10 (List of Exportables Window with additional LOE)*

## **Note:**

- *Search-You may search the item by typing the item in the field and by selecting the Commodity Description from the drop down box then click Go.*
- *Export the List to Excel-Click the button and it will download all LOE in Excel Document*

## **SECTION 3 – GETTING STARTED**

#### **Online Registration:**

Once the INS registration form and Information Services Agreement (ISA) has been submitted to InterCommerce, Exporter may already register On-line to be activated by InterCommerce.

Visit [www.intercommerce.com.ph](http://www.intercommerce.com.ph/) and select **Register** (Fig 2.1)

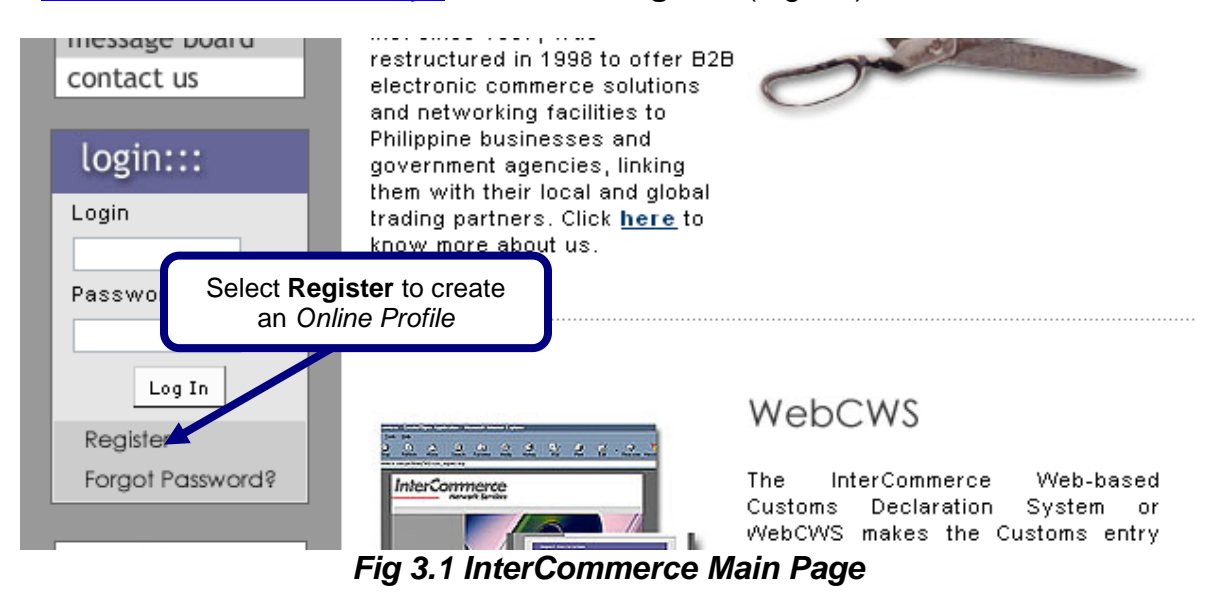

Fill up all the necessary information and select **submit.** You will be informed if your registration is successful. Please call our **[Client Service department](#page-2-0)** for follow-up on account activation.

### **To Log-In:**

Using the activated UserID and password, login at [www.intercommerce.com.ph](http://www.intercommerce.com.ph/) then click Log-In

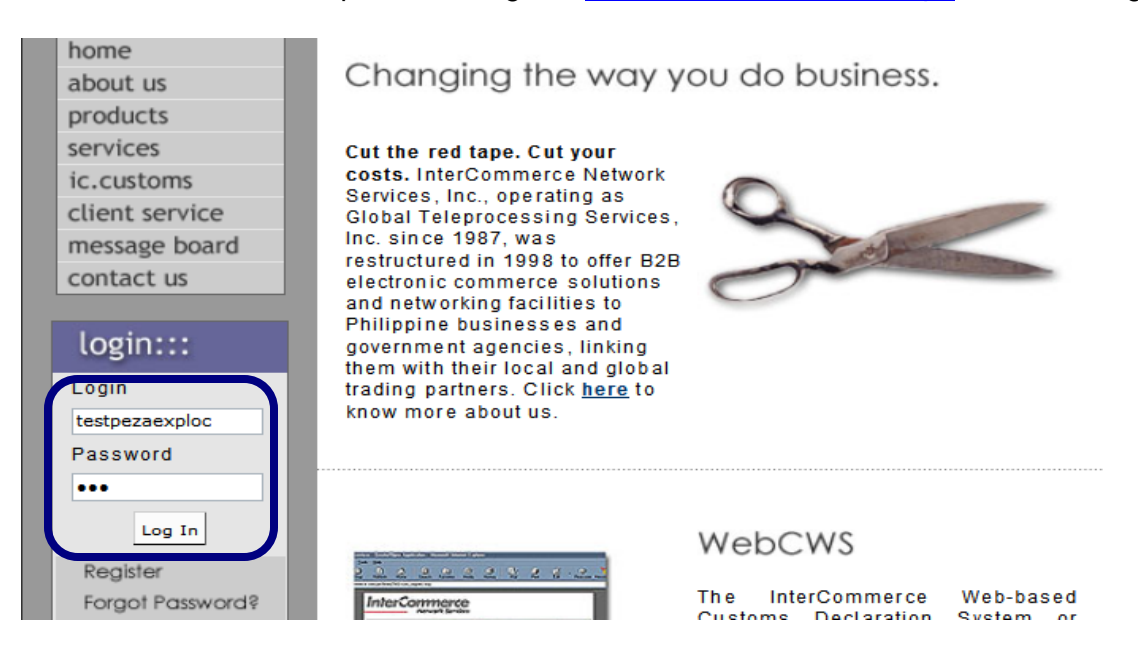

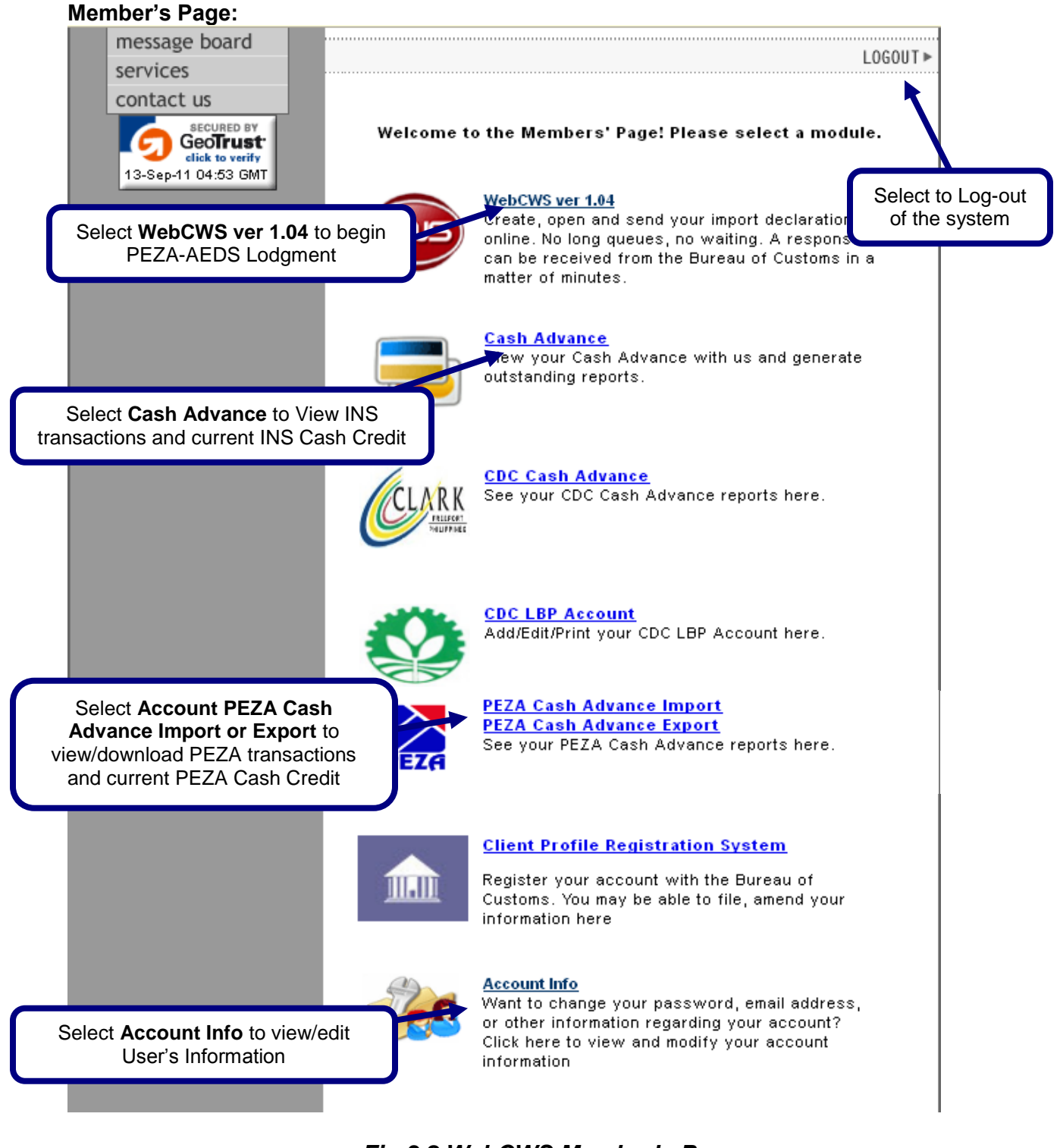

## *Fig 3.2 WebCWS Member's Page*

The **Account Info** link lets you update user's data and password (Fig 2.2). Since all **usernames**  and **passwords** are *not case sensitive*, it will be the user's responsibility to regularly update and secure their password. If you think that somebody is using or accessing your account, please contact InterCommerce (by email or fax) immediately to freeze your account.

## **SECTION 4 – MAINTAINING SYSTEM DATA**

Once the user selects **WebCWS ver 1.04,** the WebCWS Main Menu (Fig 4.1) will appear. Options will be made available to enter initial PEZA-AEDS declaration.

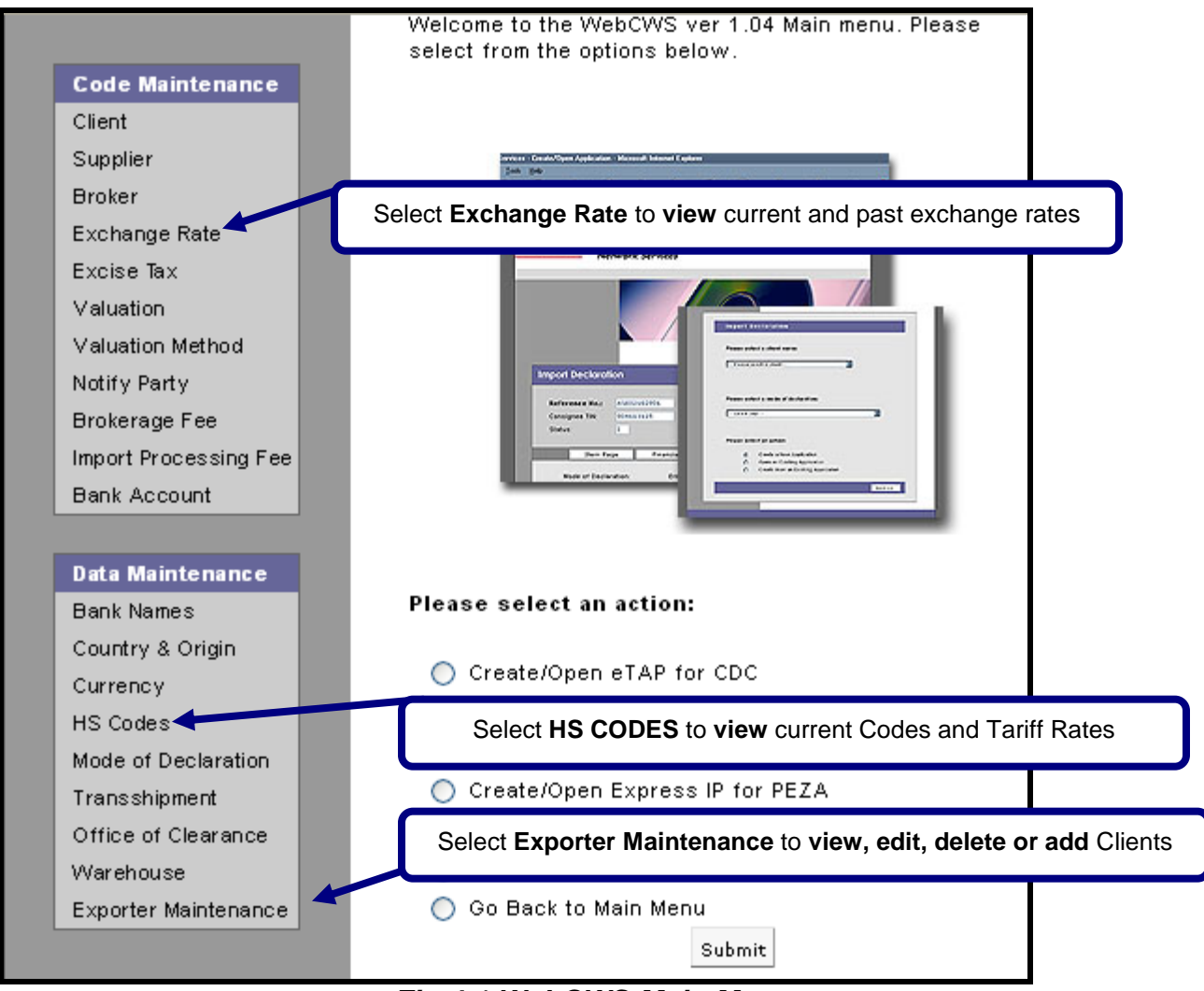

*Fig 4.1 WebCWS Main Menu*

#### **Exporter Maintenance**

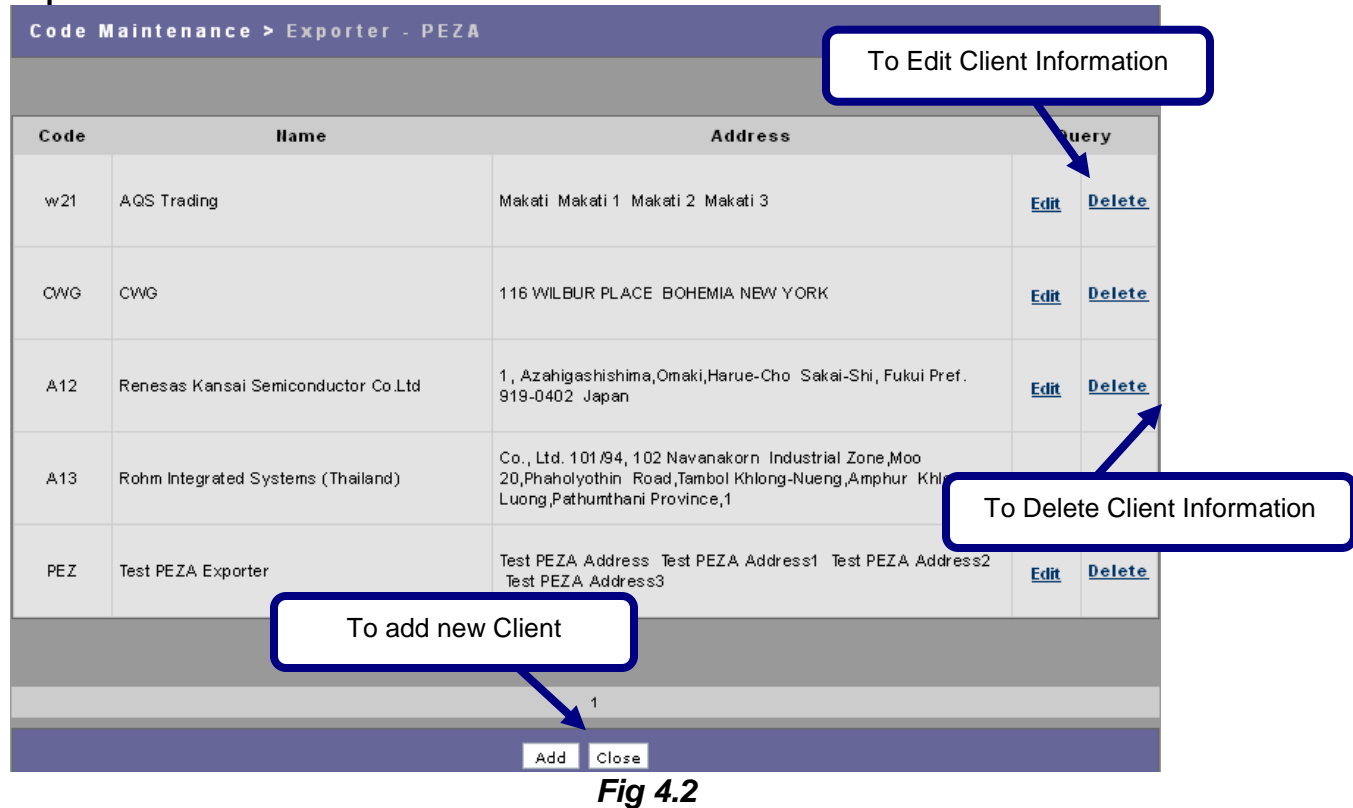

Once the user selects **Exporter Maintenance,** a pop-up window will appear to show the list of client for this account. Select **Add** to add a new Client. This window also allows the user to edit and delete existing data.

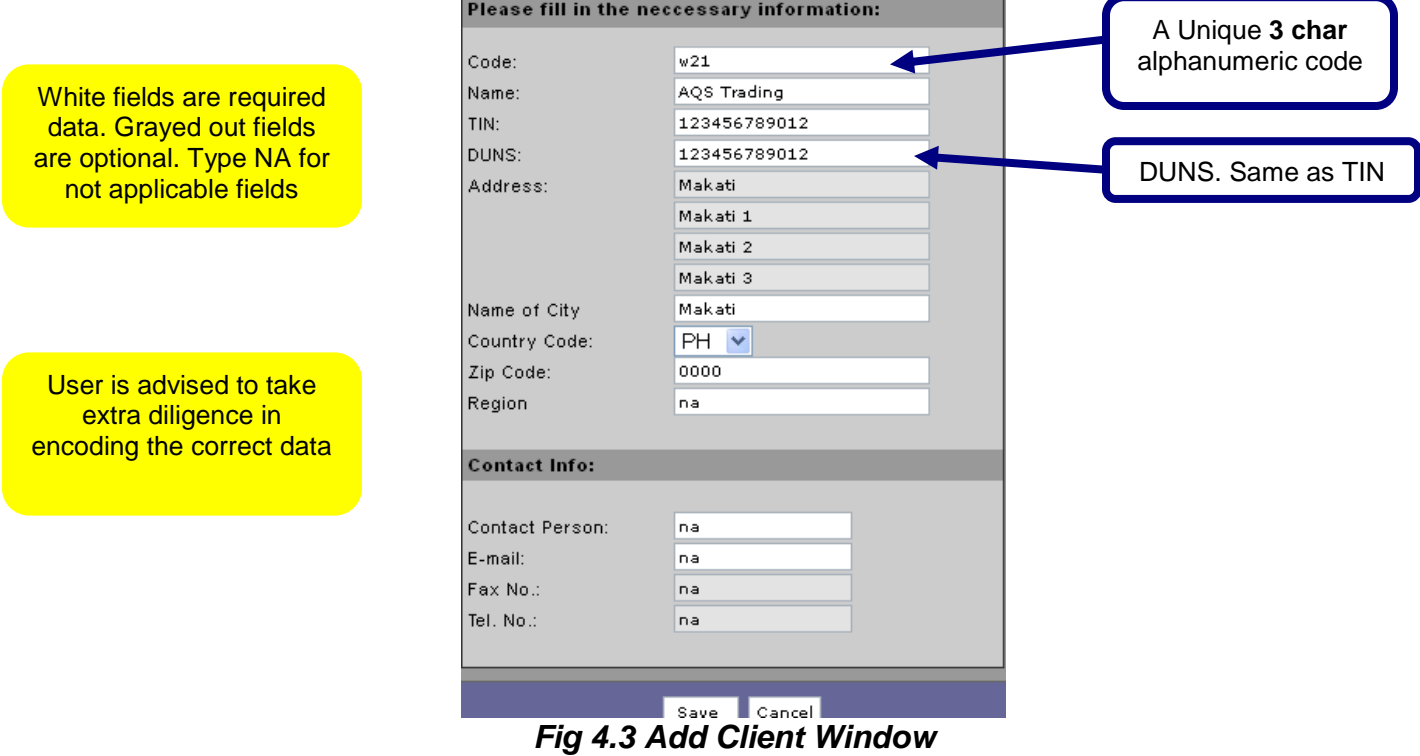

WebCWS User's Manual PEZA-AEDS Declaration © InterCommerce Network Services 13

## **SECTION 5 – PREPARING PEZA AUTOMATED EXPORT DOCUMENTATION SYSTEM**

In the WebCWS Main Menu, select **Create/Open Export Documentation for PEZA** button then Click the **Submit** box (Fig 5.1).

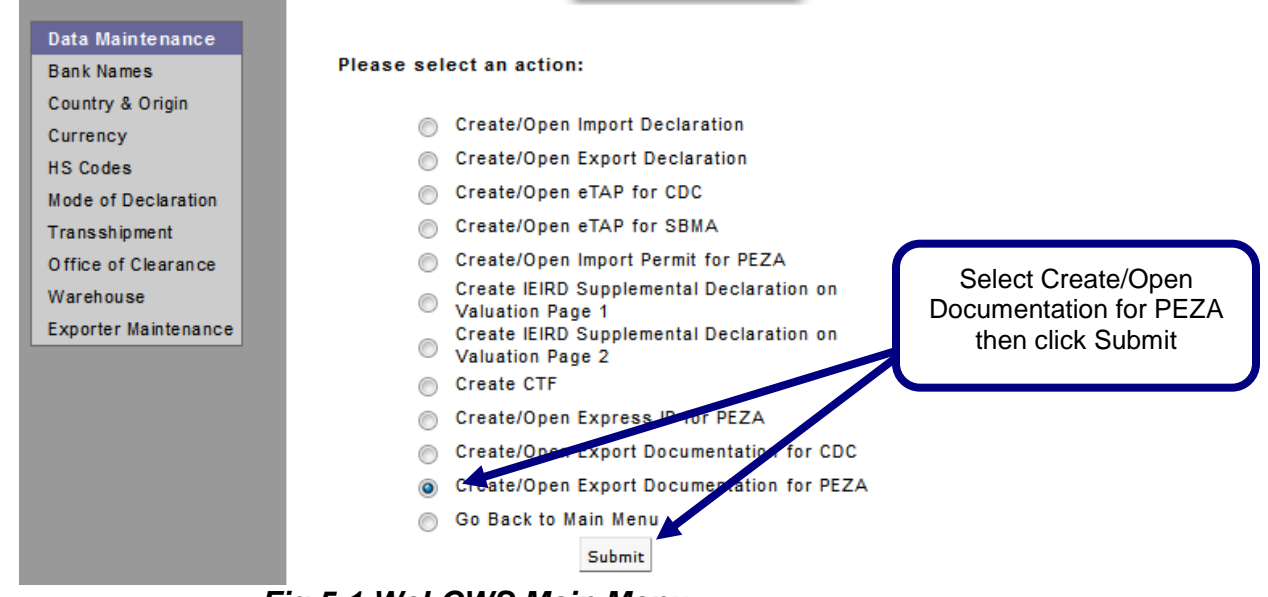

*Fig 5.1 WebCWS Main Menu*

In the next window, select a **Broker/Forwarder Name** from the drop down menu (Fig 5.2)

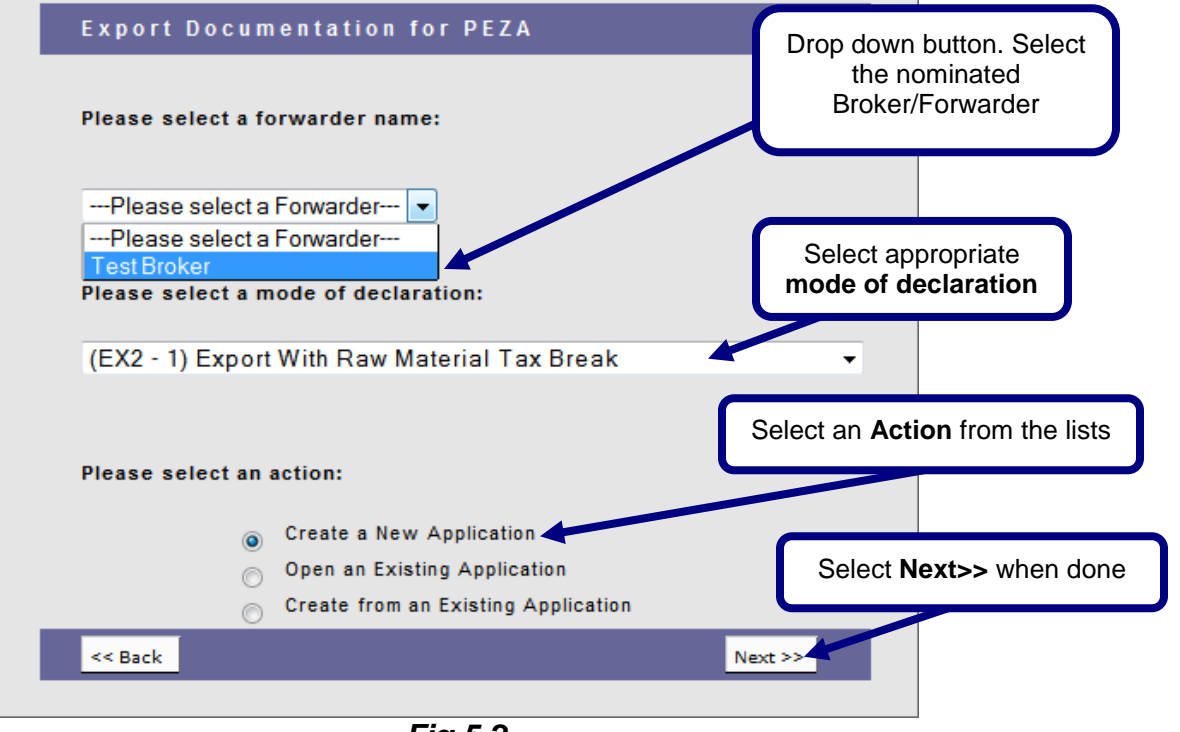

*Fig 5.2*

After selecting the **Nominated Broker/Forwarder name,** select the **mode of declaration;** select an **Action** from the lists then click **Next.**

## **Type of Actions:**

- Create a New Application To create/prepare an application from the start with zero data
- Open an Existing Application To view approved application or to edit existing unapproved application.
- Create from an Existing Application To create/prepare an application from an existing approved/unapproved application.

The **Create a New Application** window will appear with the following data:

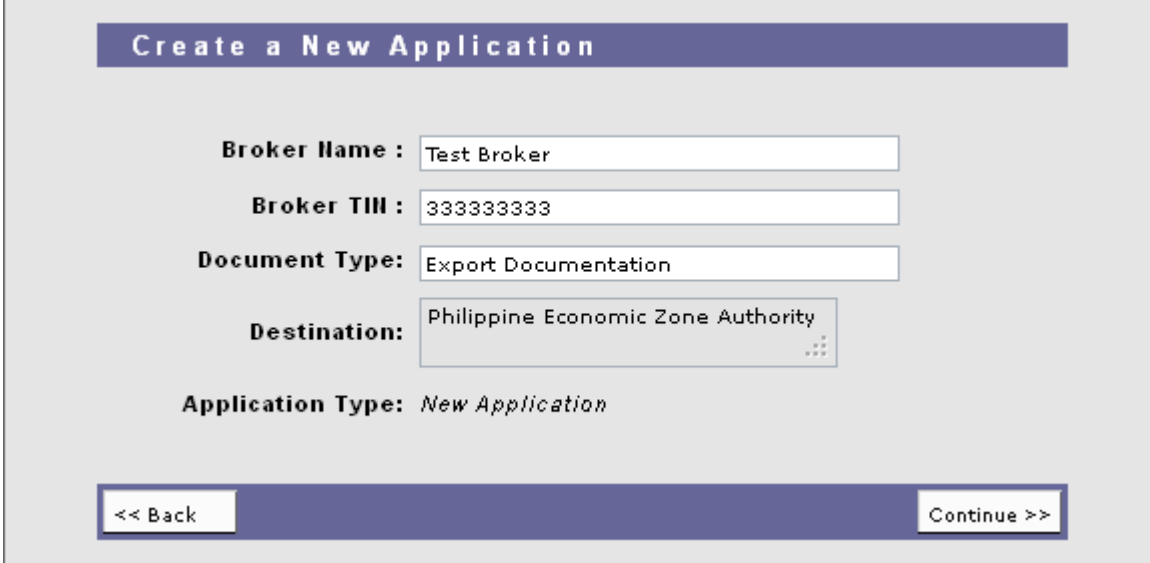

*Fig 5.3*

If all the details are correct, select **Continue** to proceed (Fig 5.4).

### **NOTE:**

- 1. All required fields must be *filled out* before the declaration can be saved. White fields are mandatory and Grey Fields are optional.
- 2. The **Reference number** will only be stored in the system when the Import declaration is saved for the first time. The format is (**AAAEDYYMMDDXXX**):

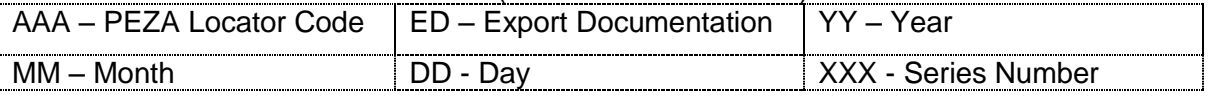

3. Drop Down Box are available in some fields for the available items that needs to be selected (see sample below).

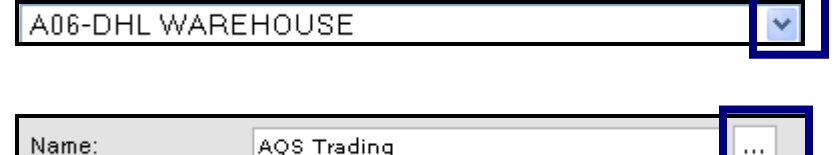

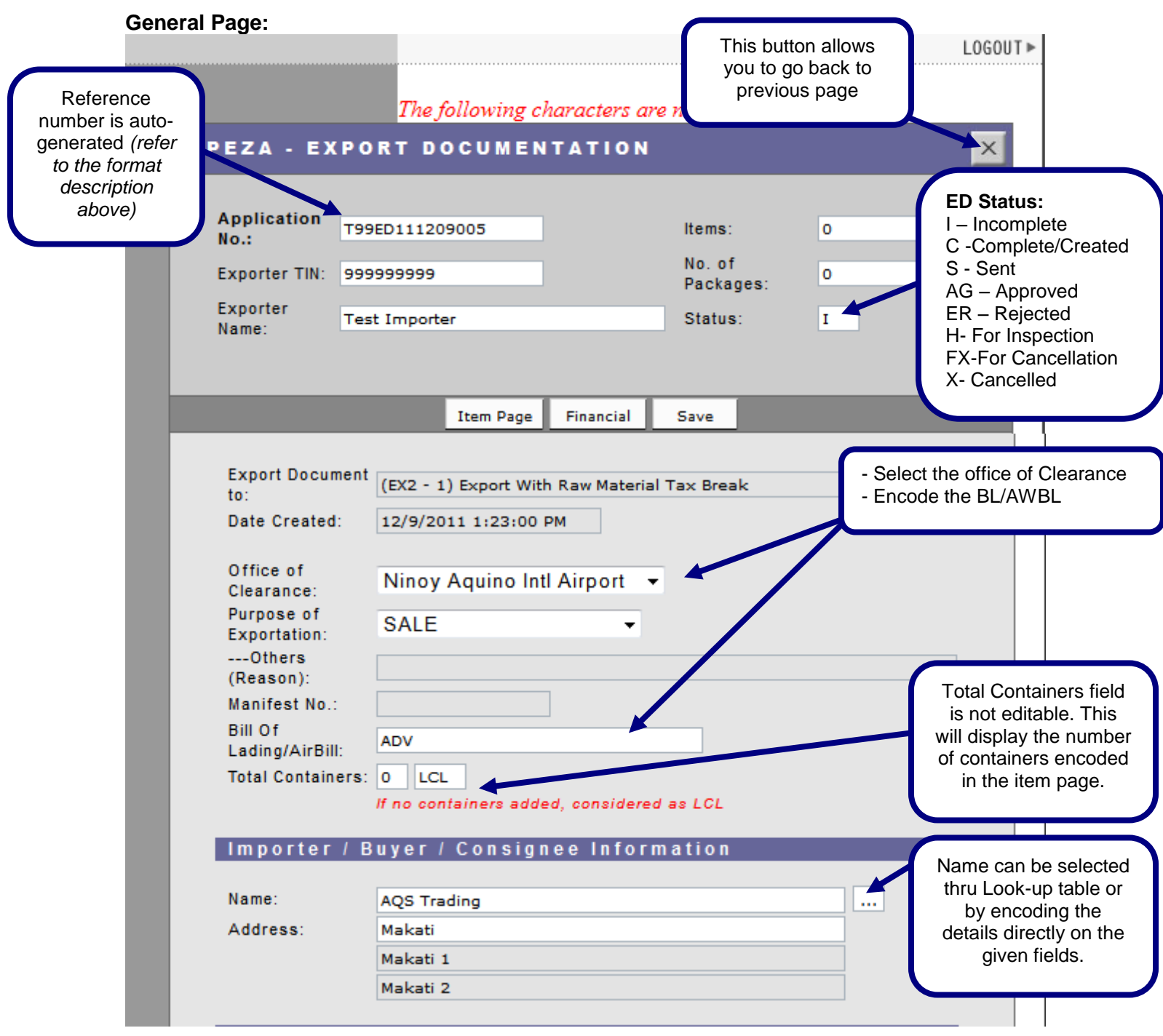

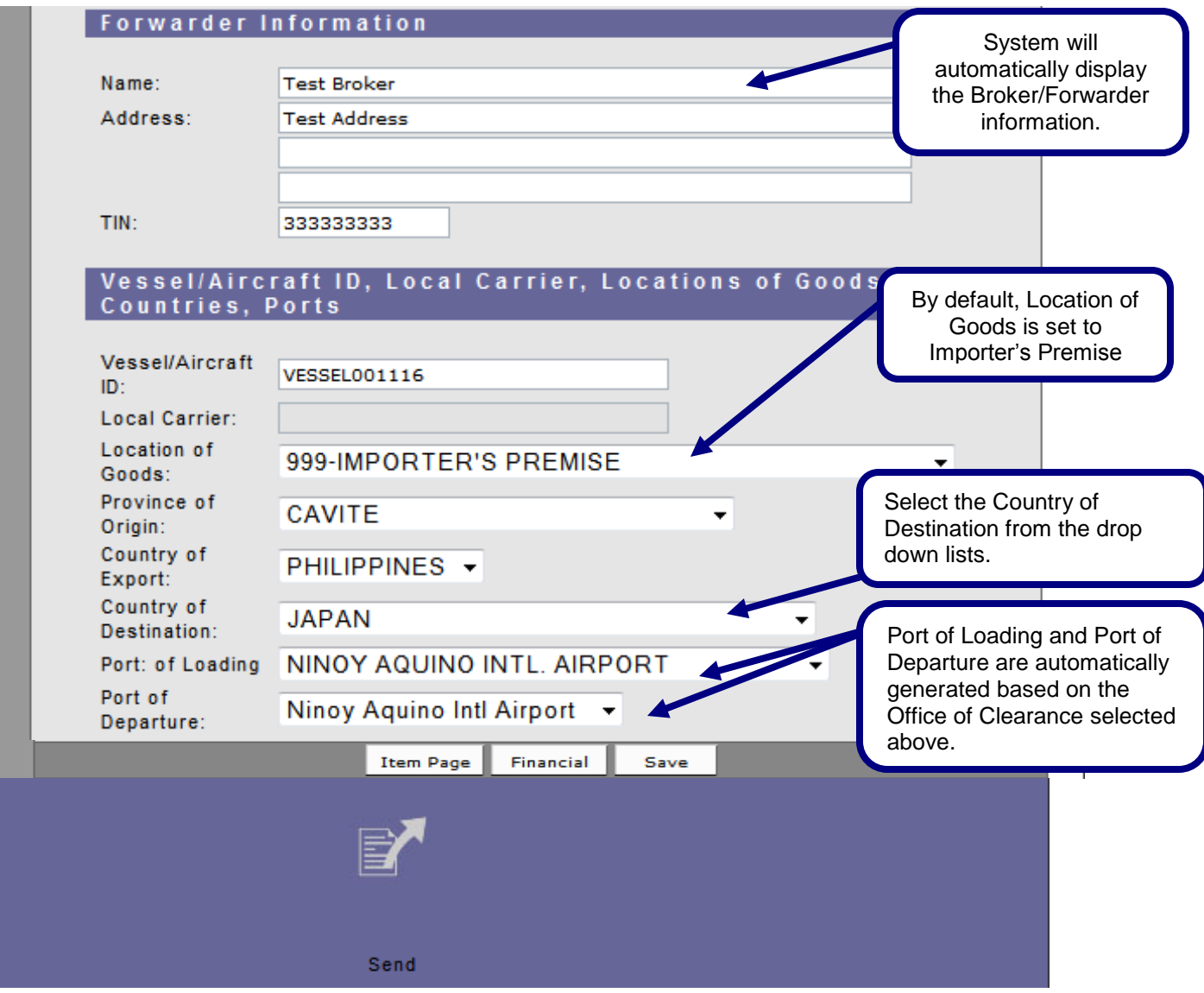

*Fig 5.4 PEZA-AEDS Declarations - General Page*

#### **Item Page**

Select Item Page from the General Page (Fig 5.5). The Item Page summary window will appear.

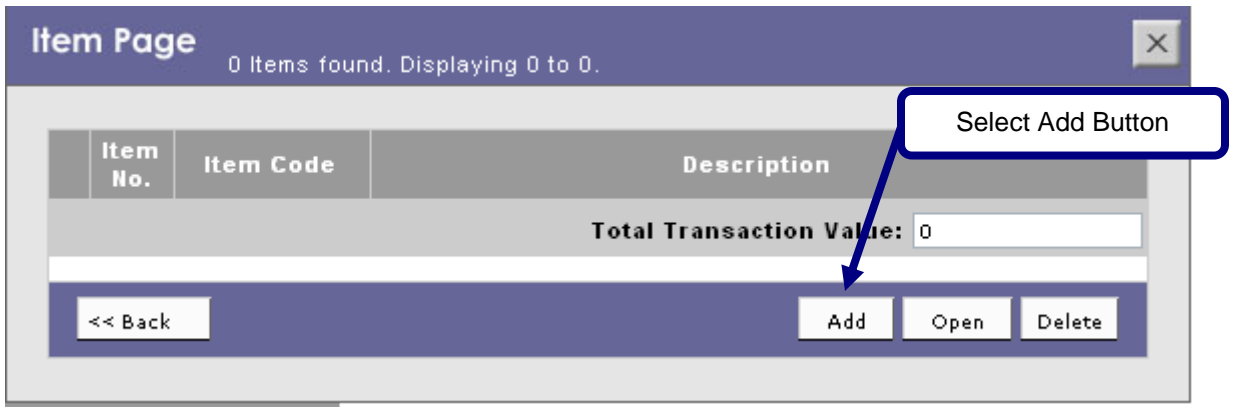

*Fig 5.5 Item Page - Summary Window*

Select **Add** button to go to the Item Details page (Fig 5.6).

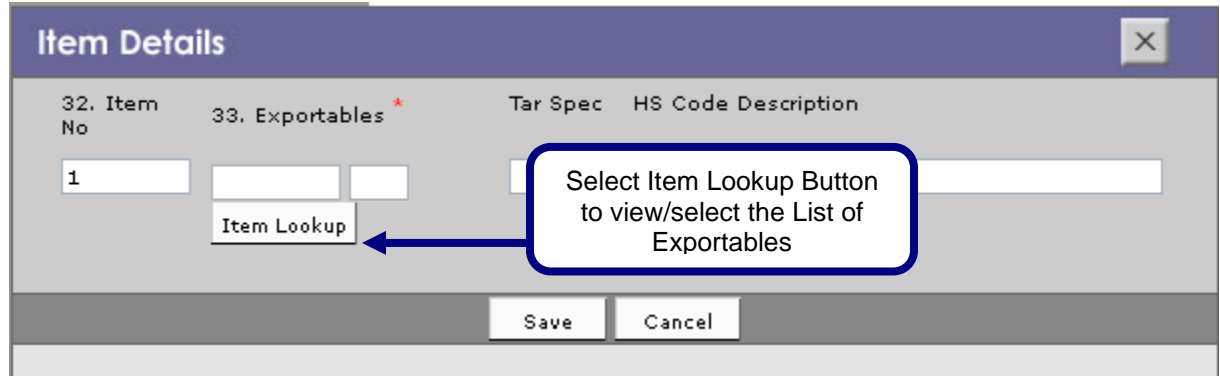

*Fig 5.6 Item Details*

Once the **Item Lookup** has been selected Pop-up window for **Exportables Lookup** will appear (Fig 5.7).

When the desired Item has been displayed, click the radio button beside the item then click **Select** button.

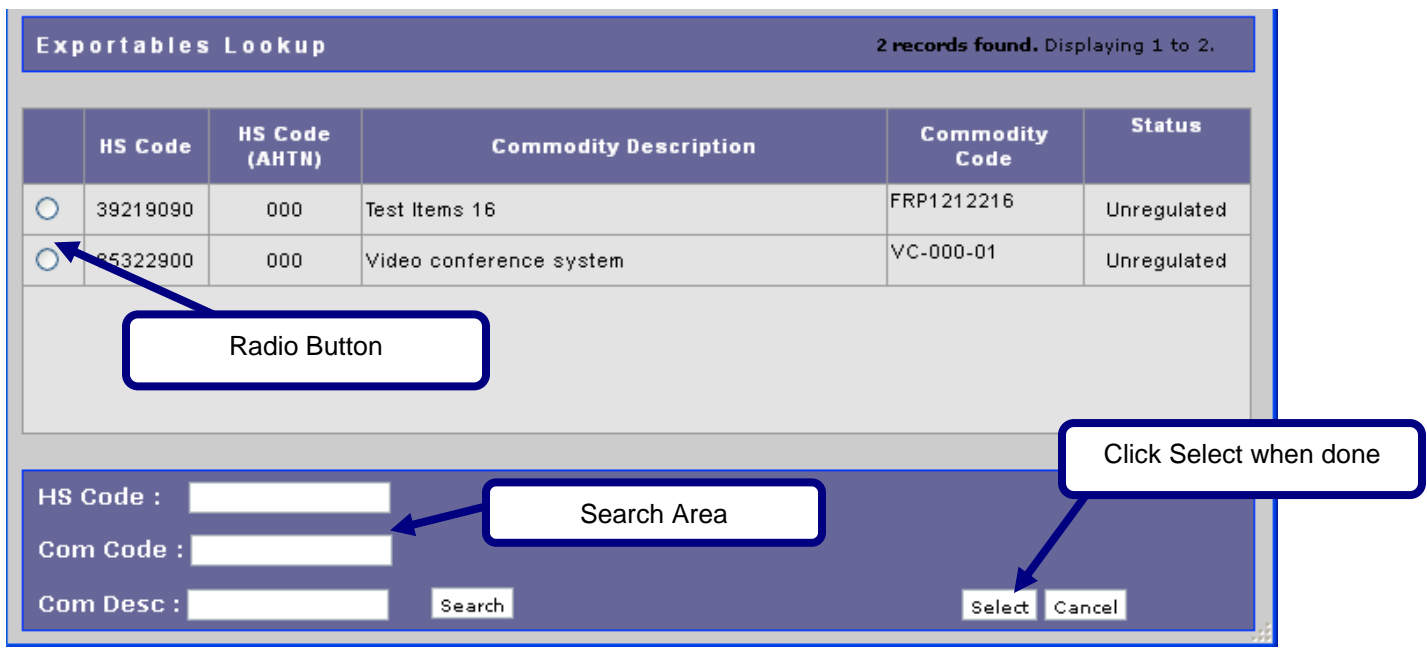

## *Fig 5.7 HS Code Lookup*

*You can search the required Item by (1) entering the first six digits of the HSCODES (2) entering the Commodity Code (3) entering the Commodity Descriptions then click Search Button.*

After selecting the appropriate Item, the **Item Details** page will display with the selected data (Fig 5.8). Fill out all the necessary information, and then **save**. Once successfully saved, the **Item Summary** page will appear (Fig 5.9).

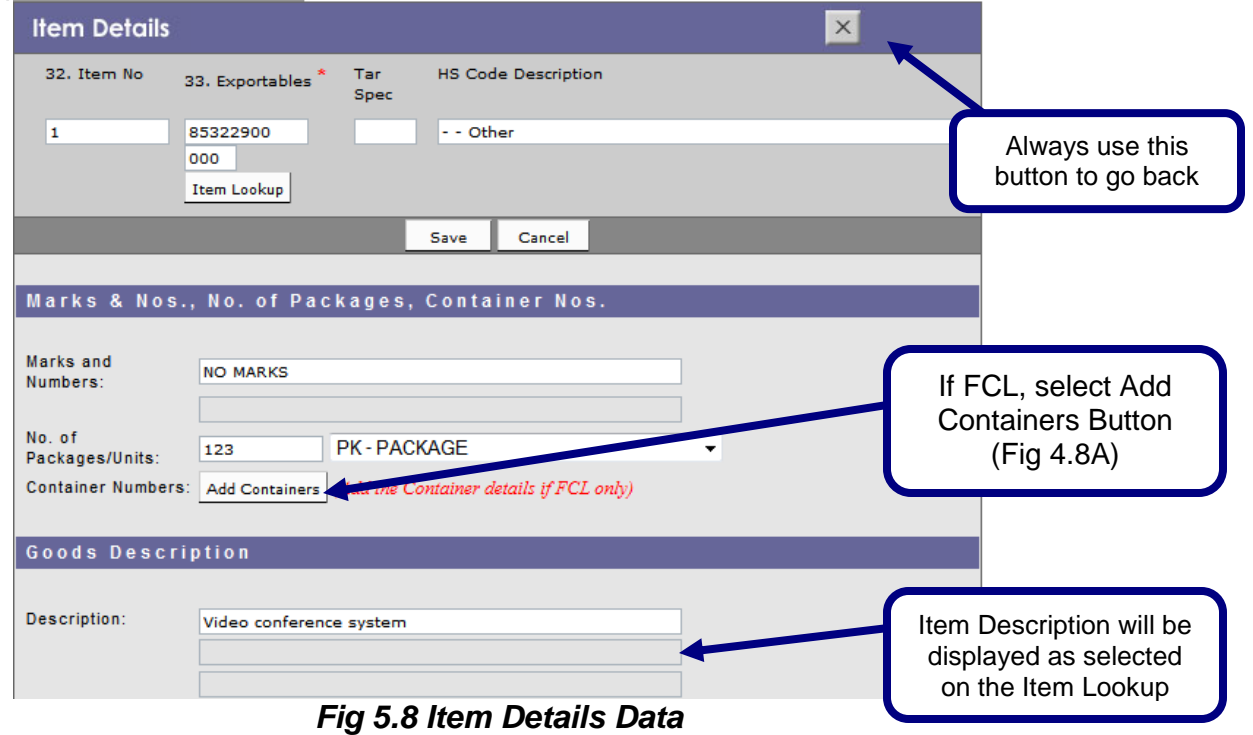

If Add Containers Button has been selected, Additional Containers Window will appear (Fig 5.8A). Select Add Button to add the container details then click SAVE.

![](_page_19_Picture_44.jpeg)

![](_page_20_Picture_40.jpeg)

*Fig 5.8 Item Details Data (Continuation)*

## *Entering Multiple Items:*

To enter additional item select **Add** button, to review/edit previous item Select **Open** and to remove the item select **Delete** button. When adding multiple items, double-check the data per item.

![](_page_21_Picture_160.jpeg)

*Fig 5.9 Item Page – 1 Item*

Enter all the necessary values on the succeeding items. Select **Save** when done.

### **Financial Page**

From the General Page, Click the Financial Button.

The Financial page can only be accessed if there is an existing saved item.

![](_page_21_Picture_161.jpeg)

## *Viewing of ED-SAD before Sending:*

At the bottom of the General Page, click the **ED-SAD** Icon to view/print the created AEDS.

![](_page_22_Picture_61.jpeg)

User is advice to review the information before sending the AEDS declaration.

. Note, that the SAD information does not contain the Barcode and the ED Reference Number as it is not yet sent and approved.  $\sim$  0

![](_page_22_Picture_62.jpeg)

Note: Unprocessed AEDS application will not have barcode and AEDS Reference number.

## **SECTION 6 – SENDING AND RECEIVING RESPONSE**

Select SEND icon to send the AEDS to PEZA Send **SAD** [Home] [About Us] [Products] [Services] [Client Service] [Careers] [Message Board] [IC.Customs] [Contact Us] *Fig 6.1*

At the bottom of the General Page, click the **Send** Icon (Fig 6.1):

*Note: Only AEDS application with C (Created/Completed) status can be send to PEZA for processing.*

The Message Checking window will appear (Fig 6.2). Review the details, and then select the **Continue** button to send to PEZA or select **Back** to go back to General Page.

![](_page_23_Picture_5.jpeg)

*Fig 6.2*

Once successfully sent and approved, a confirmation window will appear (Fig 6.3). Select the **Back** button to go back to the **General Page**.

PEZA Export Documentation - Message Checking Application # T99ED110912004 Your PEZA Export Documentation Number: XYTMI00010711I is now APPROVED with an Export Shipment Transfer Fee of Php 400.00<br>deducted to your PEZA account and an INS Fee of Php 0.00<br>deducted to your Forwarder's INS account.  $<<$  Back

*Fig 6.3*

## **SECTION 7 – PRINTING**

At the bottom of the General Page of the approved declaration (Fig. 7.1 and 7.2)

![](_page_25_Figure_2.jpeg)

*Fig 7.2*

## *Export Shipment Transaction Fee (ESTF):*

ESTF Receipt Icon – to view/print the PEZA Transaction receipt (Fig 7.3)

**InterCommerce** 

![](_page_26_Picture_135.jpeg)

Rouse Bouleverd corner Sen Luis Street,<br>Pasay City, Philippines<br>TIN: 001075676000

![](_page_26_Picture_136.jpeg)

*Fig 7.3*

# *Export Document - Single Administrative Document (ED-SAD):*

SAD Icon – to view/print the ED-SAD with barcode and PEZA Reference Number (Fig 6.4)

![](_page_26_Figure_10.jpeg)

*Fig 7.4*

#### *InterCommerce Transaction Receipt:*

INS Receipt Icon – to view/print the InterCommerce Transaction Receipts (Fig 7.5)

|                                |    | <b>InterCommerce</b><br>Network Services                                                              |
|--------------------------------|----|----------------------------------------------------------------------------------------------------|
|                                |    | Unit 501 the Pearl bank Center 141 Valero Street<br>Salcedo Village, Makati City<br>TIN: 000162901000 |
| <b>Transaction Receipt No.</b> |    | 8002211205                                                                                            |
| Date                           | ĩ. | 7/29/2011 8:03:00 PM                                                                                  |
| <b>Application Number</b>      | ÷  | T99ED110714002                                                                                        |
| Company Name                   | ÷  | <b>INS</b>                                                                                            |
| <b>Consignee Name</b>          | ÷  | Test Importer                                                                                         |
| <b>Address</b>                 | ÷  | Test Address1, Test Address2                                                                          |
| TIN                            | ÷  | 999999999                                                                                             |
| <b>Broker Name</b>             | ÷  | <b>Test Broker</b>                                                                                    |
| Airway Bill/Bill of Lading     | ÷  | 678905                                                                                                |
| <b>INS Transaction Fee</b>     | ÷  | ED for PEZA                                                                                           |
| Amount                         | ÷  | PhP 0.00                                                                                              |

*Fig 7.5*

#### *AEDS System Status:*

![](_page_27_Picture_116.jpeg)

## **SECTION 8 – OPEN AN EXISTING APPLICATION**

To view/print approved application or edit existing unapproved application.

![](_page_28_Picture_2.jpeg)

*Fig 8.1*

On the Export Documentation Page (Fig 8.1), select the Broker/Forwarder Name and select Open an Existing Application then click **Next>>**

![](_page_28_Picture_76.jpeg)

#### *Fig 8.2*

All Declarations will appear (Fig 8.2), select the **Reference Number** to open the AEDS declaration to Edit or Submit for AEDS Processing. Declarations with AG Status is uneditable.

## **SECTION 9 – CREATE FROM AN EXISTING**

To create or prepare an application from an existing approved or unapproved application.

![](_page_29_Picture_60.jpeg)

*Fig 9.1* 

On the Export Documentation Page (Fig 9.1), select the Broker/Forwarder Name and select Create from an Existing Application then click **Next>>**

![](_page_29_Picture_61.jpeg)

All Declarations will appear (Fig 9.2), select the **Reference Number** you wish to copy. System will assign New AEDS reference number and is available for editing and sending for AEDS processing.

## **FAQ: PEZA EST FEE**

![](_page_30_Picture_159.jpeg)